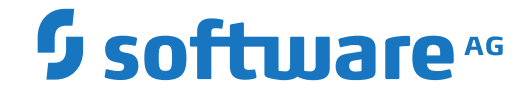

# **PI Adapter for EntireX**

**Administration**

Version 4.1.2

April 2016

This document applies to PI Adapter for EntireX Version 4.1.2 and all subsequent releases.

Specifications contained herein are subject to change and these changes will be reported in subsequent release notes or new editions.

Copyright © 2004-2016 Software AG, Darmstadt, Germany and/or Software AG USA, Inc., Reston, VA, USA, and/or its subsidiaries and/or its affiliates and/or their licensors.

The name Software AG and all Software AG product names are either trademarks or registered trademarks of Software AG and/or Software AG USA, Inc. and/or its subsidiaries and/or its affiliates and/or their licensors. Other company and product names mentioned herein may be trademarks of their respective owners.

Detailed information on trademarks and patents owned by Software AG and/or its subsidiaries is located at http://softwareag.com/licenses.

Use of this software is subject to adherence to Software AG's licensing conditions and terms. These terms are part of the product documentation, located at http://softwareag.com/licenses/ and/or in the root installation directory of the licensed product(s).

This software may include portions of third-party products. For third-party copyright notices, license terms, additional rights or restrictions, please refer to "License Texts, Copyright Notices and Disclaimers of Third-Party Products". For certain specific third-party license restrictions, please referto section E of the Legal Notices available under"License Terms and Conditions for Use of Software AG Products / Copyright and Trademark Notices of Software AG Products". These documents are part of the product documentation, located at http://softwareag.com/licenses and/or in the root installation directory of the licensed product(s).

Use, reproduction, transfer, publication or disclosure is prohibited except as specifically provided for in your License Agreement with Software AG.

#### **Document ID: XIE-ADMIN-412-20191119**

### **Table of Contents**

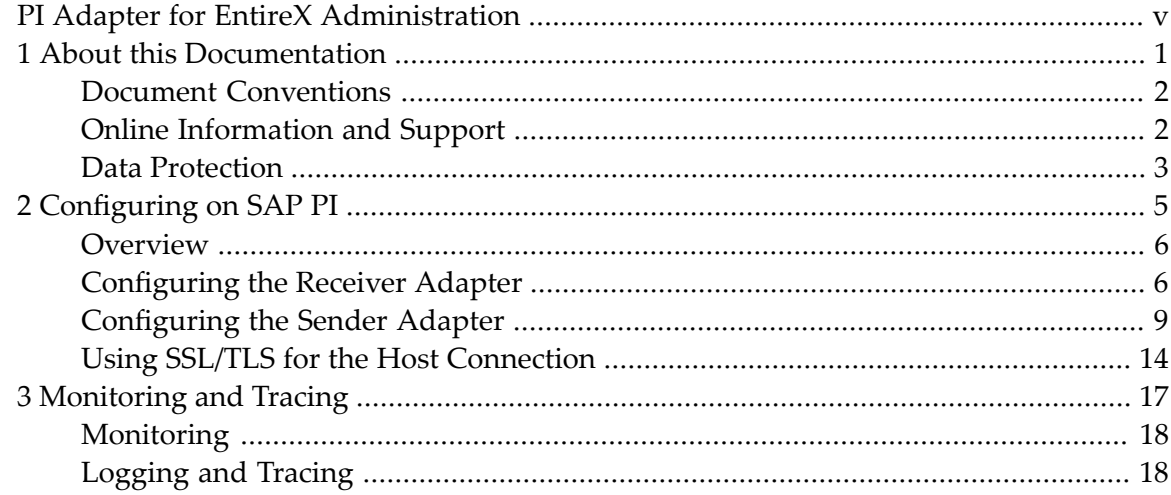

## <span id="page-4-0"></span>**PI Adapter for EntireX Administration**

This document is intended for system administrators who work with the Software AG PI Adapter and developers of applications that use the adapter. It outlines the administration tasks that are typically required when working with the Software AG PI Adapter.

In general, the SAP PI environment provides standard tools that can be used to perform PI Adapter configuration, to monitor the PI Adapters and to analyze any problem situations that might arise. This document assumes that you are familiar with these tools and therefore describes only some additional sources of information that you might find useful.

The following topics are covered here:

Steps required to create a communication path from the Integration Server or the PCK to a program or subprogram on the remote host. **[Configuring](#page-10-0) [Monitoring](#page-22-0) and Tracing** How to monitor and trace the Software AG PI Adapter for EntireX.

### <span id="page-6-0"></span> $\mathbf{1}$ **About this Documentation**

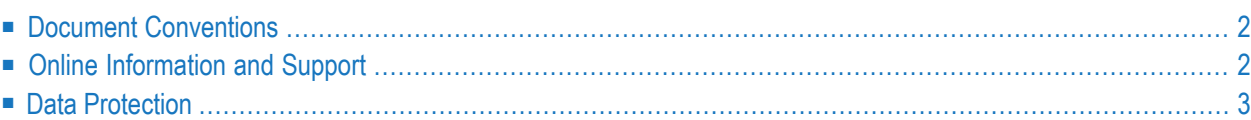

## <span id="page-7-0"></span>**Document Conventions**

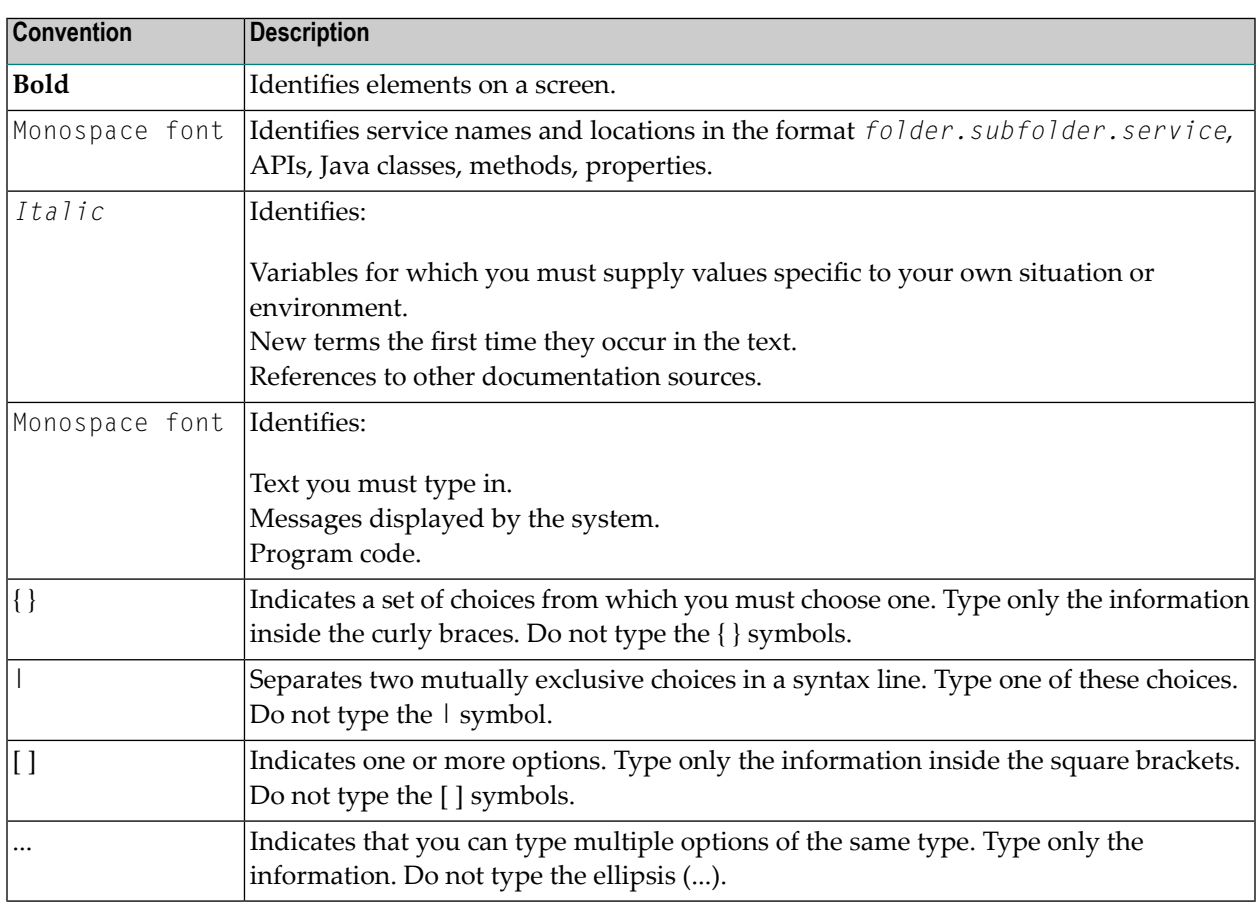

### <span id="page-7-1"></span>**Online Information and Support**

#### **Software AG Documentation Website**

You can find documentation on the Software AG Documentation website at **[http://documenta](http://documentation.softwareag.com)[tion.softwareag.com](http://documentation.softwareag.com)**. The site requires credentials for Software AG's Product Support site Empower. If you do not have Empower credentials, you must use the TECHcommunity website.

#### **Software AG Empower Product Support Website**

If you do not yet have an account for Empower, send an email to empower@softwareag.com with your name, company, and company email address and request an account.

Once you have an account, you can open Support Incidents online via the eService section of Empower at **<https://empower.softwareag.com/>**.

You can find product information on the Software AG Empower Product Support website at **[ht](https://empower.softwareag.com)[tps://empower.softwareag.com](https://empower.softwareag.com)**.

To submit feature/enhancement requests, get information about product availability, and download products, go to **[Products](https://empower.softwareag.com/Products/default.asp)**.

To get information about fixes and to read early warnings, technical papers, and knowledge base articles, go to the **[Knowledge](https://empower.softwareag.com/KnowledgeCenter/default.asp) Center**.

If you have any questions, you can find a local or toll-free number for your country in our Global Support Contact Directory at **[https://empower.softwareag.com/public\\_directory.asp](https://empower.softwareag.com/public_directory.asp)** and give us a call.

#### **Software AG TECHcommunity**

You can find documentation and other technical information on the Software AG TECH community website at **<http://techcommunity.softwareag.com>**. You can:

- Access product documentation, if you have TECH community credentials. If you do not, you will need to register and specify "Documentation" as an area of interest.
- Access articles, code samples, demos, and tutorials.
- Use the online discussion forums, moderated by Software AG professionals, to ask questions, discuss best practices, and learn how other customers are using Software AG technology.
- <span id="page-8-0"></span>■ Link to external websites that discuss open standards and web technology.

### **Data Protection**

Software AG products provide functionality with respect to processing of personal data according to the EU General Data Protection Regulation (GDPR). Where applicable, appropriate steps are documented in the respective administration documentation.

### <span id="page-10-0"></span> $\overline{2}$ **Configuring on SAP PI**

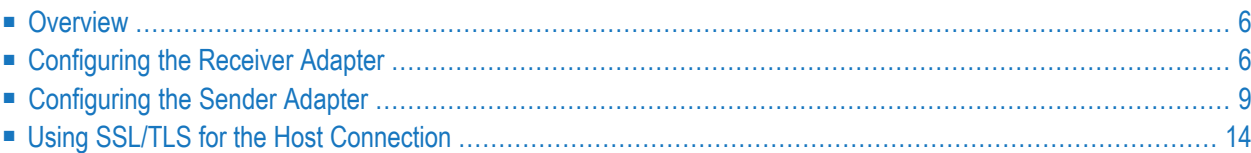

When you wish to create a communication path from the Integration Server orthe PCK to a program or subprogram on the remote host, some configuration steps are required, as described below.

### <span id="page-11-0"></span>**Overview**

You use the Software AG PI Adapter for EntireX to connect the Integration Server to back-end applications. It enables messages to be exchanged by converting the PI message format to an EntireX RPC call and converting the result of the RPC call back to a PI message. You configure the adapter in the configuration part of the Integration Builder or the PCK.

To convert PI messages from the Integration Server/PCK to an EntireX RPC call, you configure the *[Receiver](#page-11-1) Adapter*.

To convert calls from a Software AG RPC client to PI messages for the Integration Server or the PCK, you configure the *Sender [Adapter](#page-14-0)*.

#### **Constraints**

Note the following restrictions:

- Only the payload of a received PI message is evaluated. Additional attachments are ignored and not forwarded.
- <span id="page-11-1"></span>■ Each message contains one RPC call; conversational RPC calls are not possible.

### **Configuring the Receiver Adapter**

#### **Use**

You need to configure the receiver adapter to be able to convert PI messages from the Integration Server or the PCK into EntireX RPC calls to the corresponding RPC Server.

#### **Integration**

You configure the adapter on the **Parameters** tab page during the definition of a communication channel in the **Integration Builder** or in the PCK.

#### **Prerequisites**

- You have created a new communication channel or have opened an existing one.
- On the **Parameters** tab page you have selected the adapter type **EntireX**.
- You have selected the **Receiver** radio button to define the adapter as a receiver adapter.
- You have created an XMM file using the EntireX Workbench and stored it in a location accessible (either via file or HTTP access) by the machine which runs the Integration Server or the PCK.

#### **Activities**

To configure the adapter, make sure the following values are specified:

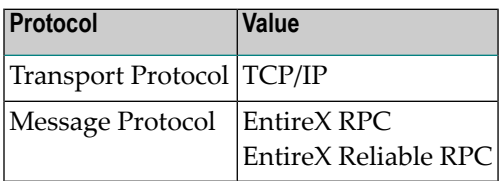

Select "EntireX Reliable RPC" to use asynchronous reliable messaging for RPC. The RPC server needs to support Reliable RPC.

#### **Adapter Engine**

Select the Adapter Engine on the Integration Server, or select a non-centrally installed Adapter Engine. This selection is not available in the PCK.

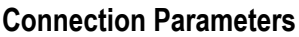

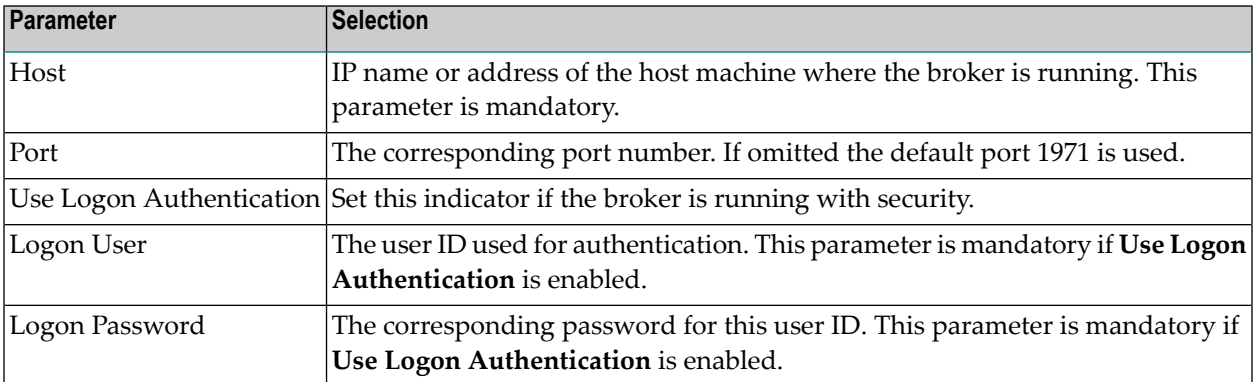

#### **RPC Client Parameters**

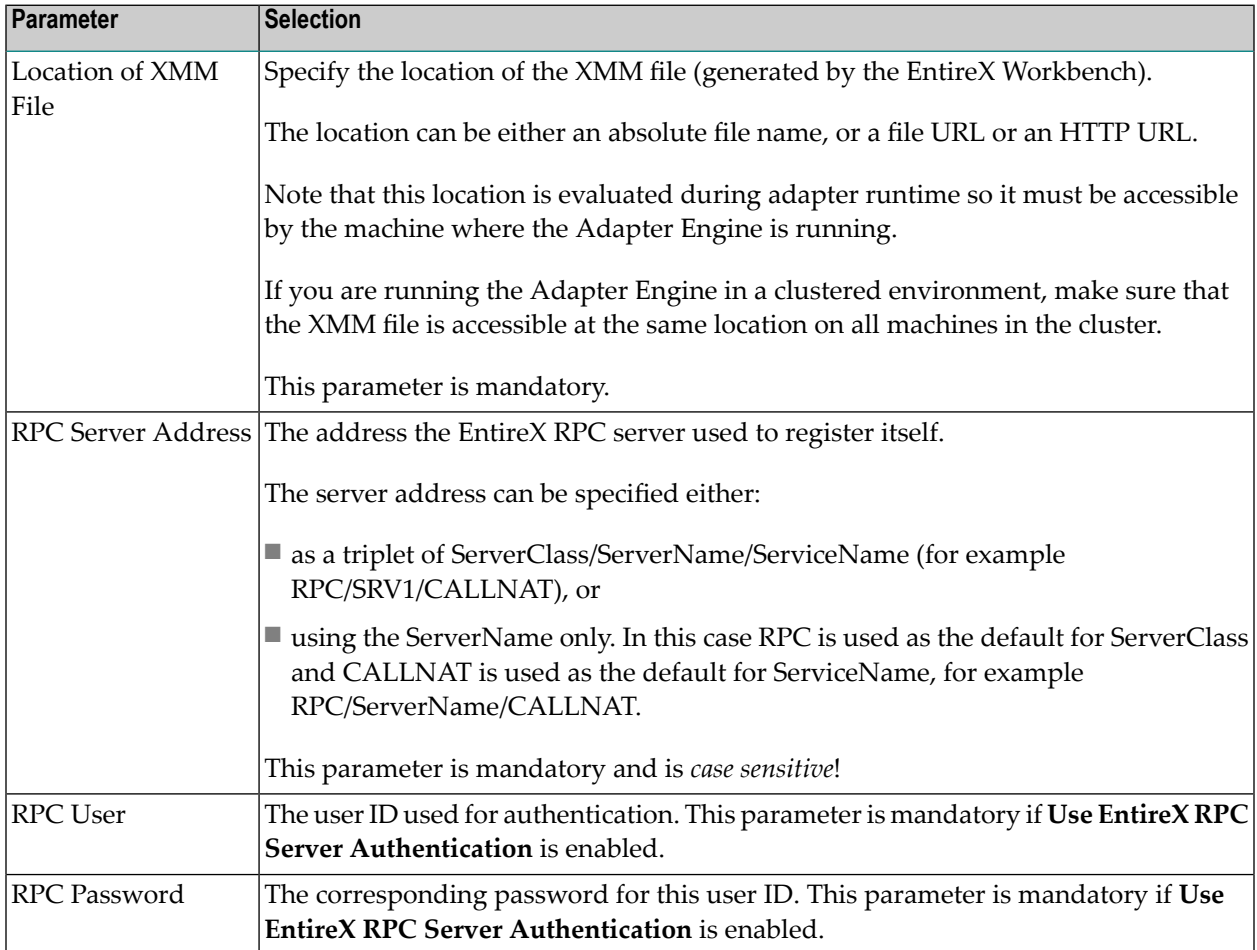

### **Parameters for Quality of Service Exactly Once (in Order)**

The following parameters are only used when the PI message which is received by the Adapter has one of the **Quality of Service** attributes **Exactly Once** or **Exactly Once in Order**.

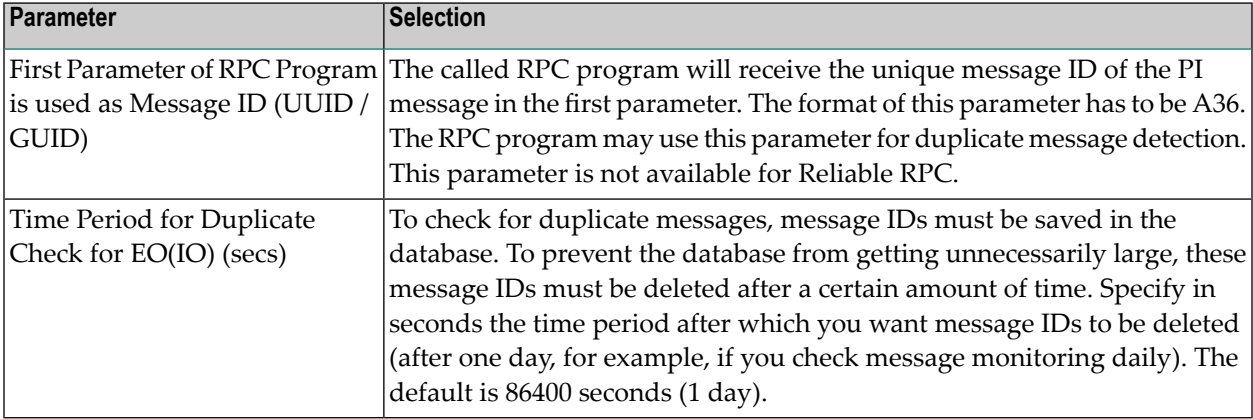

#### **Adapter Status**

Set the adapter to Active to enable messages to be exchanged.

#### **Advanced Mode**

To specify additional parameters, set the Advanced Mode indicator.

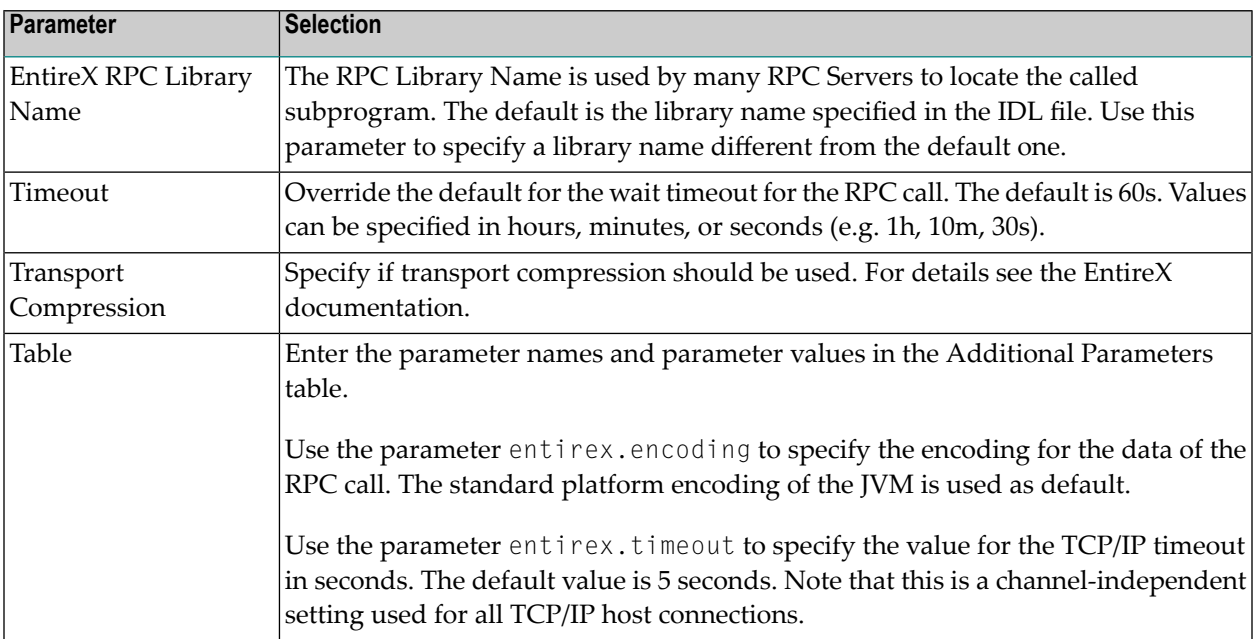

### <span id="page-14-0"></span>**Configuring the Sender Adapter**

#### **Use**

You need to configure the sender adapter to be able to receive calls from an EntireX RPC client and convert them to PI messages for the Integration Server or the PCK.

#### **Integration**

You configure the adapter on the **Parameters** tab page during the definition of a communication channel in the **Integration Builder** or in the PCK.

#### **Condition for Sender Agreement**

The adapter determines the payload of the PI message according to how it is configured. However, the message header information is determined from the sender agreement corresponding to the communication channel.

The following conditions apply to the adapter for the definition of the sender agreement:

- The communication channel defined here must have exactly one sender agreement.
- At least the interface name and the sender service must be qualified in the sender agreement. All other fields are optional in accordance with the general rules for defining sender agreements.

#### **Prerequisites**

- You have created a new communication channel or have opened an existing one.
- On the **Parameters** tab page you have selected the adapter type **EntireX**.
- You have selected the **Sender** radio button to define the adapter as a sender adapter.
- You have created an XMM file using the EntireX Workbench and stored it in a location accessible (either via file or HTTP access) by the machine which runs the Integration Server or the PCK.

#### **Activities**

To configure the adapter, make sure the following values are specified:

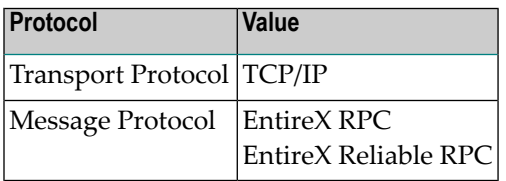

Select "EntireX Reliable RPC" to use asynchronous reliable messaging for RPC. The RPC client needs to support Reliable RPC and must use Reliable RPC when sending messages to the PI Adapter.

#### **Adapter Engine**

Select the Adapter Engine on the Integration Server, or select a non-centrally installed Adapter Engine. This selection is not available in the PCK.

### **Connection Parameters**

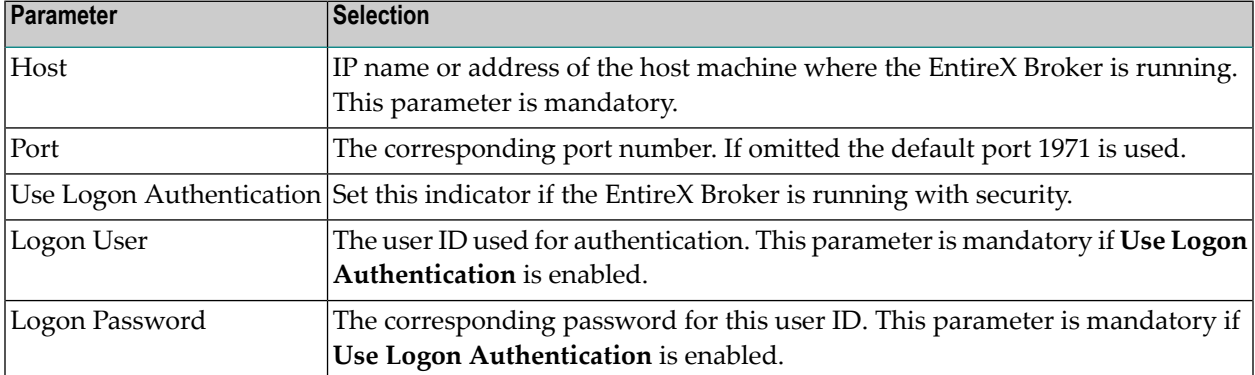

### **RPC Server Parameters**

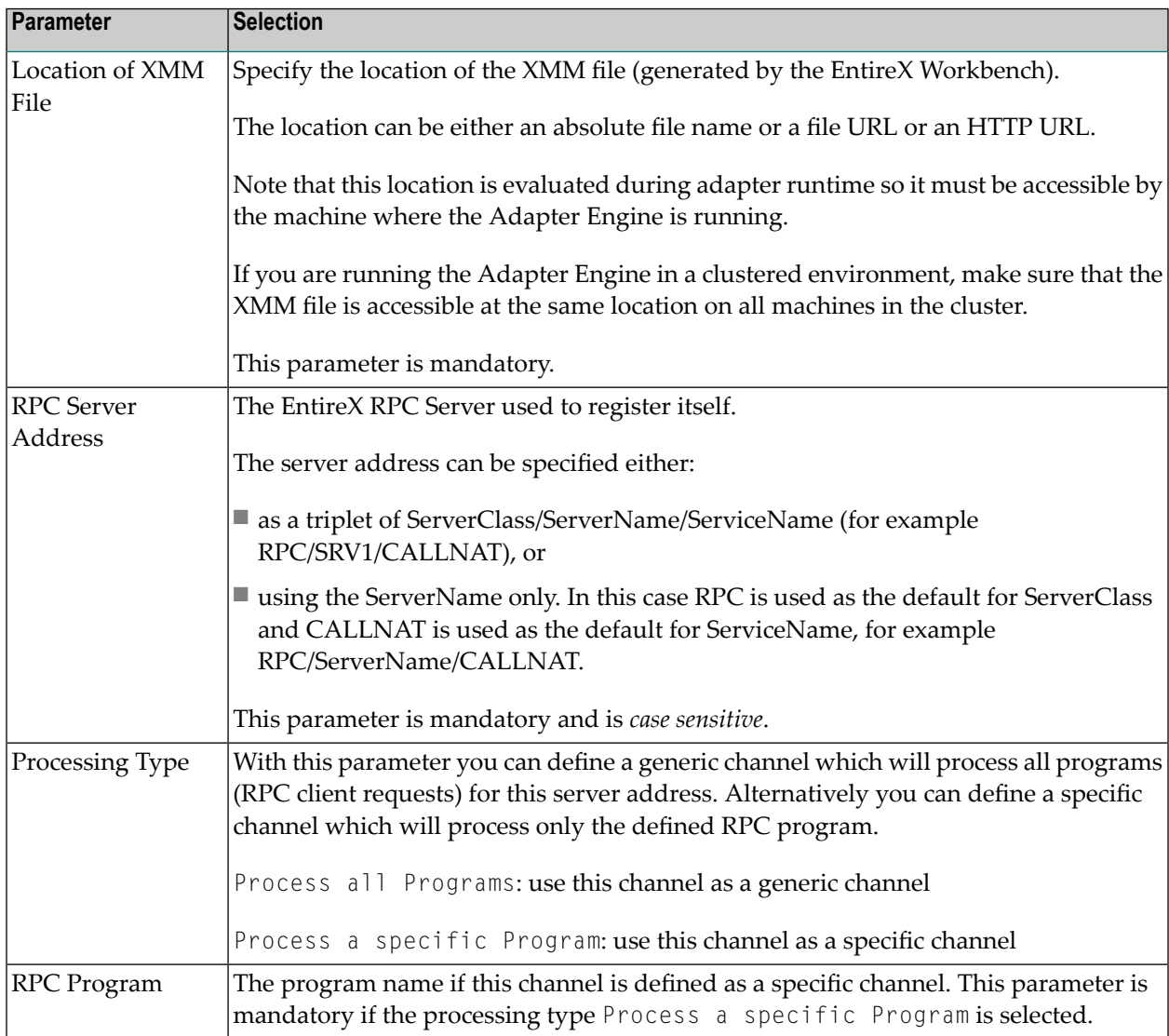

#### **Routing of Client Requests to Channel Configurations**

In general, multiple communication channels can be defined for the same server address. Two server addresses are identical if the combination of host, port and RPC server address are identical. The sender adapter routes an incoming request from an RPC client to the appropriate channel. If an appropriate channel cannot be found an error is returned to the RPC client application.

Routing is based on the program name in the RPC request. Note that the library name is ignored for routing. There is no need for the library name specified in the RPC client request to match the library name in the XMM file (or the IDL file from which the XMM file is generated).

The adapter first checks if a specific channel configuration for the program name exists. If a specific channel exists it is routed to this channel. Multiple channel configurations forthe same program result in a configuration error.

A generic channel definition will process all RPC client requests for this server address independent of the program name. As a consequence more than one generic channel definition cannot be defined for the same server address. It is possible to process multiple different programs by the same generic channel definition. In this case a Sender Agreement has to be defined for each RPC program where the Interface Name is identical to the program name.

If both specific and generic channel configurations are defined for the same server address the adapter will first look for a specific channel to process the RPC call. If no specific definition is found the adapter routes the call to the generic channel configuration.

### **Processing Parameters**

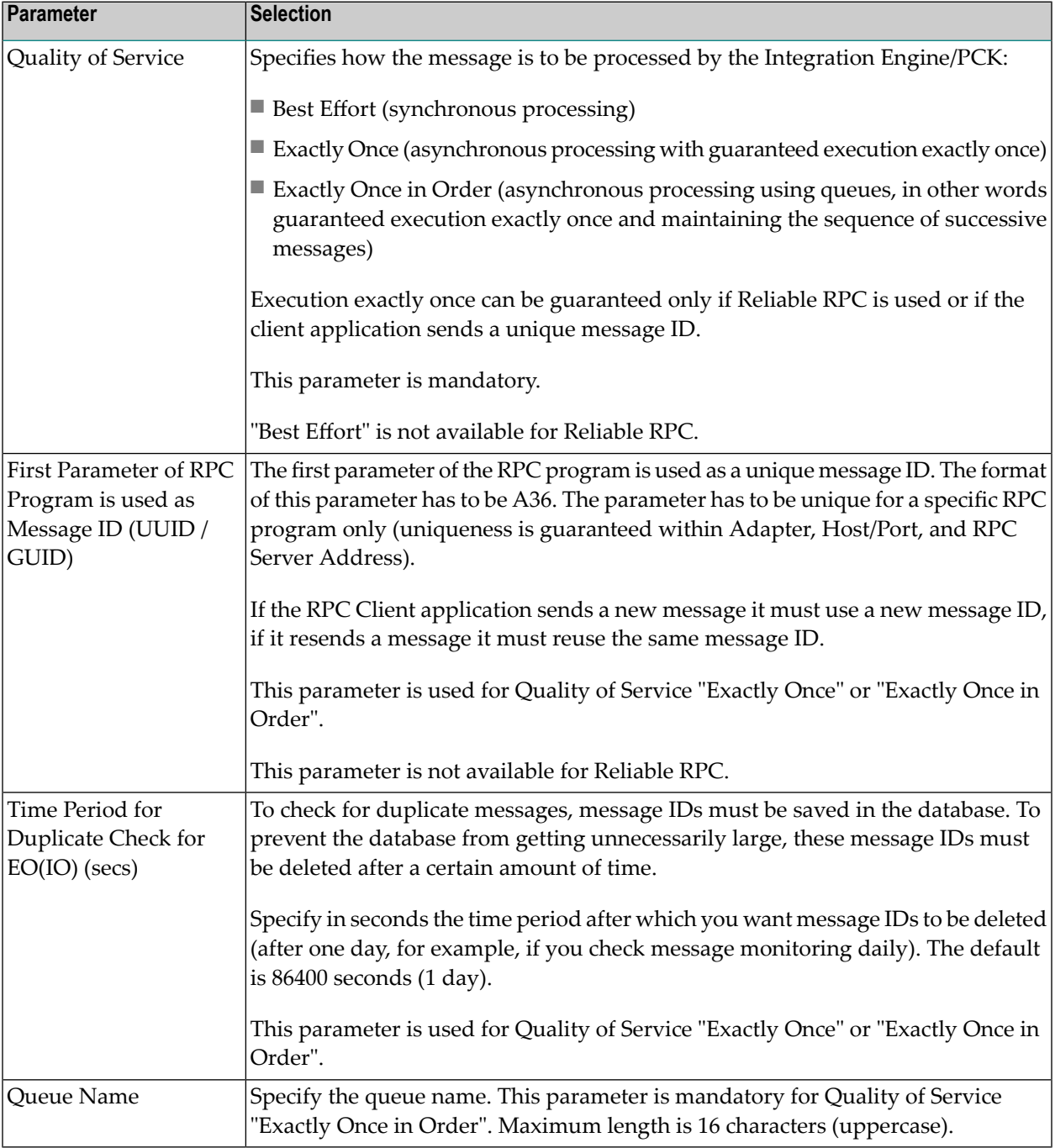

#### **Adapter Status**

Set the adapter to Active to enable messages to be exchanged. If the adapter status is set to "Inactive" the adapter will not forward received messages to this channel. If all channels for one server address are either inactive or have a configuration error the adapter will deregister the internal RPC server.

#### **Advanced Mode**

To specify additional parameters, set the "Advanced Mode" indicator.

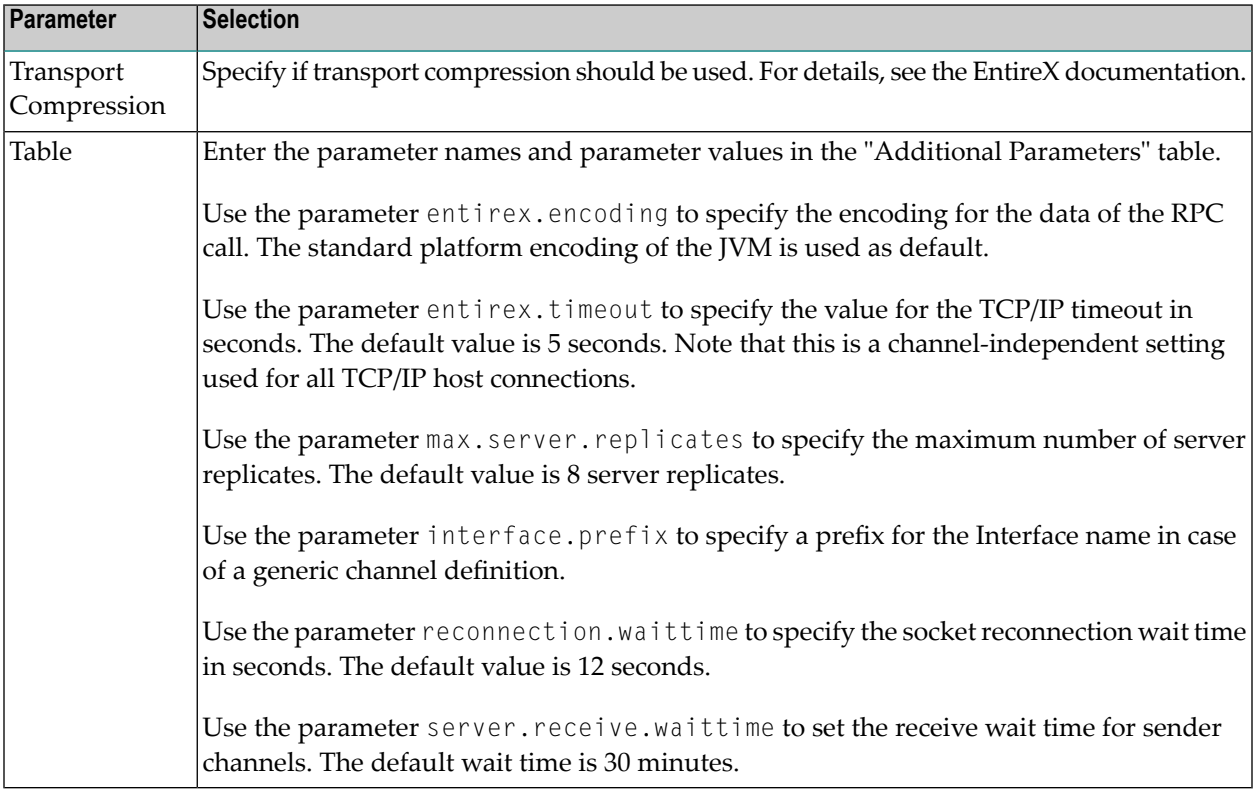

### <span id="page-19-0"></span>**Using SSL/TLS for the Host Connection**

To use SSL/TLS instead of TCP/IP, add the following information to the Host and Port parameters:

#### **Connection Parameters**

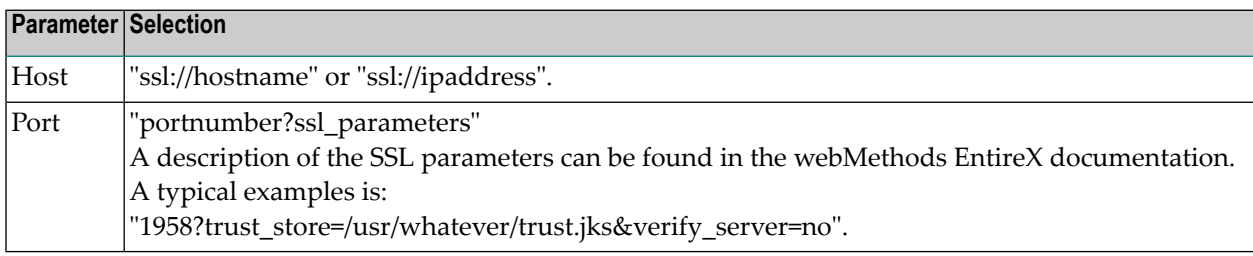

### <span id="page-22-0"></span> $3$ **Monitoring and Tracing**

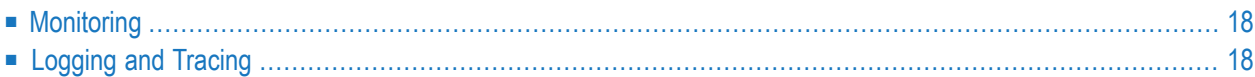

### <span id="page-23-0"></span>**Monitoring**

The status of the adapter and of the channels which are using the adapter can be monitored using the *Communication Channel Monitoring* of PI. Use the SAP NetWeaver PI Runtime Workbench *Component Monitoring* to start the channel monitoring.

<span id="page-23-1"></span>Use the SAP NetWeaver PI Runtime Workbench *Message Monitoring* to monitor all messages processed by the adapter.

## **Logging and Tracing**

The adapter supports the standard tracing and logging of SAP NetWeaver Application Server Java. Start the SAP NetWeaver Administrator and choose **Logs and Traces**.

A log file contains generally intelligible information for system administrators. The information is sorted by categories and is used for system monitoring. If an error occurs you can determine the component which has caused the error using the location. The PI Adapter for EntireX uses the category */Applications/ExchangeInfrastructure/Adapter/SoftwareAG/ EntireX*. The logging information can be accessed with the Log Viewer component of the SAP NetWeaver Administrator.

A trace file contains detailed information for developers. It is sorted by location, which means by software packages in the Java environment. The PI Adapter for EntireX uses the location *com.softwareag.xiadapter.ra.entirex.\**. Communication from the host to the adapter is only traced if the severity is set to the DEBUG level as defined in SAP PI. The trace information can be accessed with the Log Viewer component of the SAP NetWeaver Administrator.